**คู่มือการแสดงความจำนงเข้าปฏิบัติงานของนักศึกษาทันตแพทย์ผู้ให้สัญญาฯ ออนไลน์ ปีการศึกษา 2566 สำหรับนักศึกษาทันตแพทย์ผู้ให้สัญญาฯ (ฉบับปรับปรุง)**

**วิธีการใช้งานระบบฯ สำหรับนักศึกษาทันตแพทย์ผู้ให้สัญญาฯ แสดงความจำนงเข้าปฏิบัติงาน**

**1. การเข้าสู่ระบบ**

- 1.1 ติดตั้งและลงทะเบียนแอปพิเคชั่น "ThaiD" เพื่อใช้ในการเข้าสู่ระบบ
- 1.2 เข้าสู่ระบบฯ ผ่านช่องทาง URL<https://service-hrops.moph.go.th/rbm>
- 1.3 กด เข้าสู่ระบบสำหรับนักศึกษา ตามหมายเลข ❶

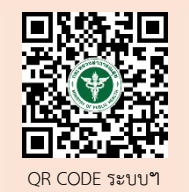

❷

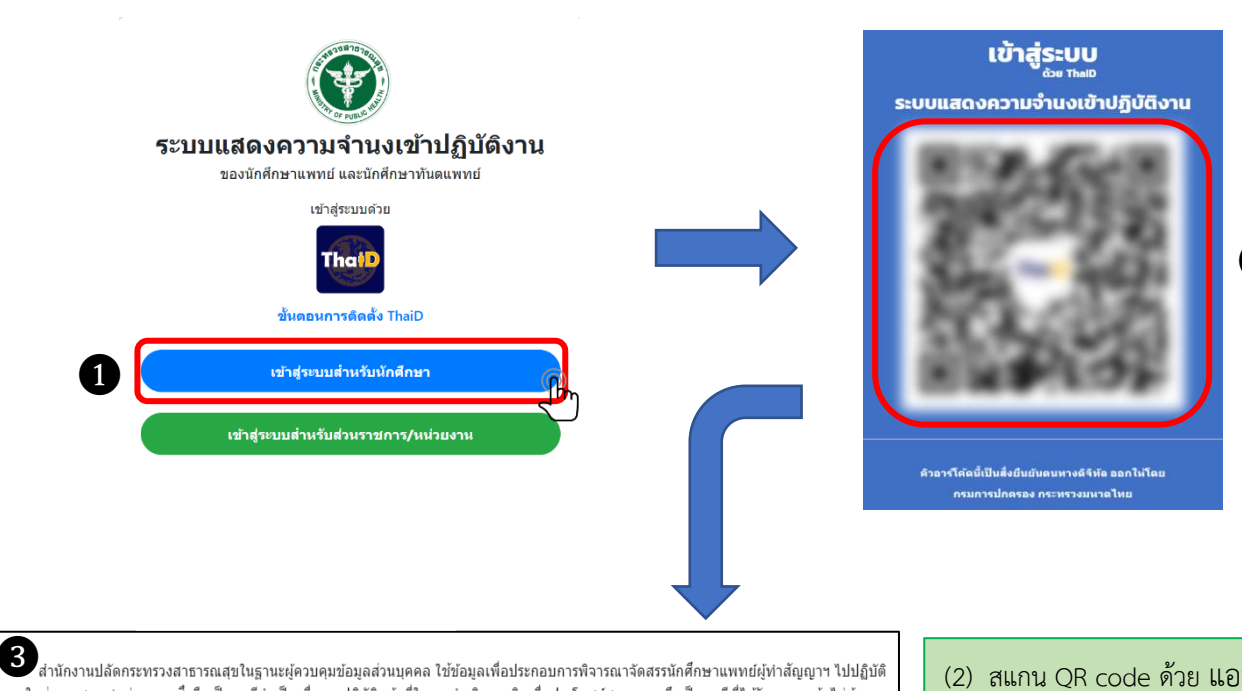

งานในส่วนราชการ/หน่วยงาน ซึ่งถือเป็นกรณีจำเป็นเพื่อการปฏิบัติหน้าที่ในการดำเนินภารกิจเพื่อประโยชน์สาธารณะ จึงเป็นกรณีที่ได้รับการยกเว้นไม่ต้อง ได้รับความยินยอมจากเจ้าของข้อมลส่วนบคคลในการเก็บรวบรวมข้อมลส่วนบคคลตามที่บัณณัติไว่ในมาตรา 24 (4)

สำนักงานปลัดกระทรวงสาธารณสข จะเก็บรวบรวมข้อมลส่วนบคคล "เท่าที่จำเป็น" และเปิดเผยข้อมลส่วนบคคล ตามวัตถประสงค์ในการตำเนินงาน ภายใต้อำนาจหน้าที่ของสำนักงานปลัดกระทรวงสาธารณสุข ทั้งนี้ เจ้าของข้อมูลส่วนบุคคลมีสิทธิในการดำเนินการกับข้อมูลส่วนบุคคลของตนเองที่ สำนักงานปลัดกระทรวงสาธารณสขดแล ได้แก่ สิทธิขอรับข้อมล สิทธิในการคัดค้าน สิทธิขอให้ลบ สิทธิขอให้ระงับการใช้สิทธิขอให้แก่ไขเปลี่ยนแปลง ข้อมลส่วนบคคล ตามหลักเกณฑ์ที่กฎหมายกำหนดไว้

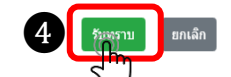

- (2) สแกน QR code ด้วย แอปพิเคชั่น
- "ThaiD"
- (3) **ปรากฏข้อความแจ้งเตือนข้อมูล PDPA จากระบบ**
- ❹ (4) **กด** รับทราบ

**หมายเหตุ :** ผู้ใช้งานระบบฯ **ลงทะเบียนสำหรับนักศึกษา** เมื่อกรอกข้อมูลถูกต้องและครบถ้วนแล้ว แต่หากปรากฏข้อความแจ้งเตือนตามหมายเลข  $\left( 4\right)$  ให้นักศึกษาตรวจสอบข้อมูล ความถูกต้องโดยละเอียดอีกครั้ง หรือติดต่อมหาวิทยาลัยต้นสังกัด เพื่อตรวจสอบข้อมูล

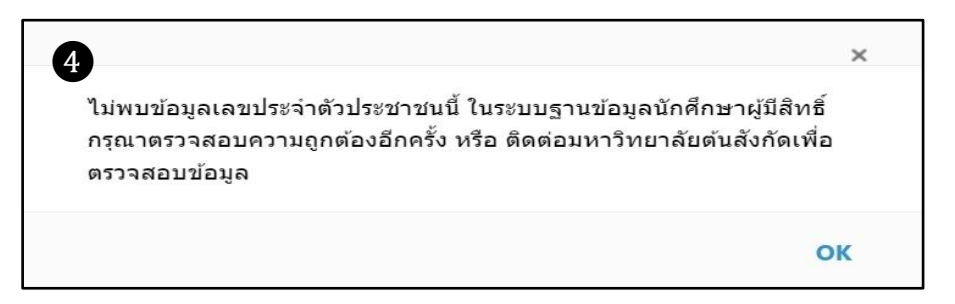

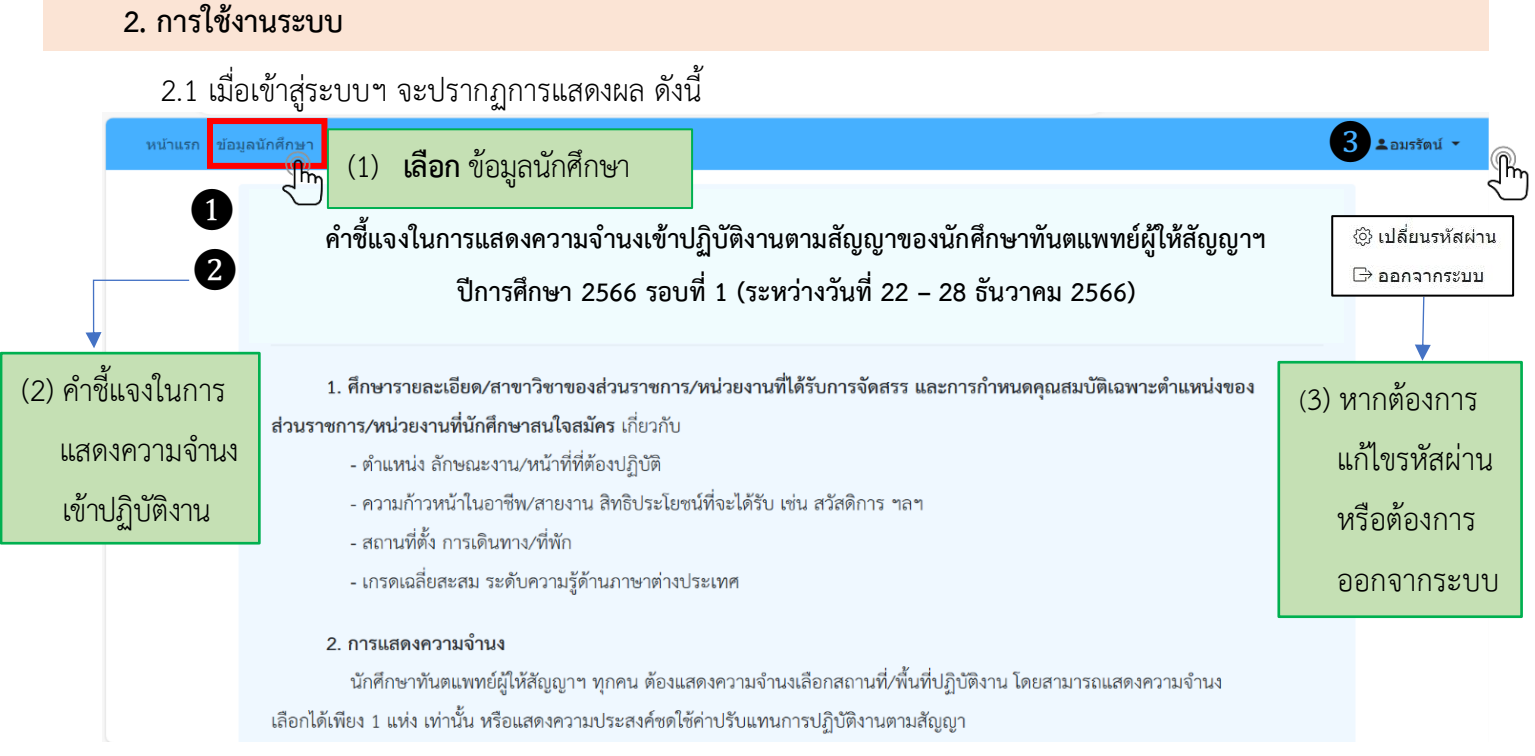

2.2 เมื่อเลือก **"ข้อมูลนักศึกษา"** แล้ว จะปรากฏแถบข้อมูล 3 ส่วน โดยระบบจะดึงข้อมูลที่ได้รับ จากคณะทันตแพทยศาสตร์ ได้แก่ เลขประจำตัวประชาชน คำนำหน้าชื่อ ชื่อ นามสกุล สถาบันการศึกษา และประเภทโครงการ ให้ นักศึกษา**ตรวจสอบและกรอกข้อมูลในส่วน 1 – 3 ประกอบด้วย** ข้อมูลนักศึกษา ข้อมูลที่อยู่ และข้อมูลบุคคล ที่สามารถติดต่อได้ในกรณีฉุกเฉิน ทั้งนี้**ในช่องที่ปรากฏเครื่องหมายดอกจัน นักศึกษาต้องกรอกข้อมูลให้ครบถ้วนและถูกต้อง**

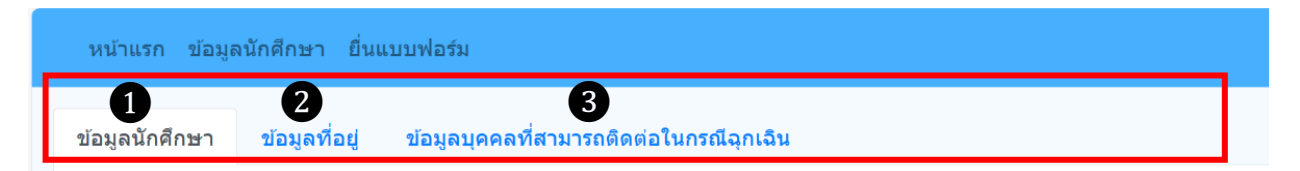

**หมายเหตุ :** กรณีนักศึกษา**กรอกข้อมูลไม่ครบถ้วน** ในส่วนใดส่วนหนึ่งจะไม่สามารถดำเนินการในระบบฯ ได้

2.3 ดำเนินการกรอกข้อมูลในแต่ละส่วน (3 ส่วน) ให้ถูกต้องและครบถ้วน ดังนี้

**2.3.1 ข้อมูลนักศึกษา** ให้นักศึกษาตรวจสอบความถูกต้องของข้อมูลเลขประจำตัวประชาชน คำนำหน้าชื่อ

ชื่อ – นามสกุล รหัสนักศึกษา สถาบันการศึกษา และประเภทโครงการ

กรณีข้อมูลไม่ถูกต้อง ให้ติดต่อเจ้าหน้าที่ของสถาบันการศึกษา ตรวจสอบอีกครั้ง

กรณีข้อมูลถูกต้อง ให้นักศึกษาดำเนินการตามขั้นตอน ดังนี้

ขั้นตอนที่ 1 **เลือก** แถบข้อมูลลำดับที่ 1 **ข้อมูลนักศึกษา**

ขั้นตอนที่ 2 **เลือก** แก้ไข

ขั้นตอนที่ 3 **กรอกข้อมูล** ให้ถูกต้องและครบถ้วนในช่องที่ปรากฏเครื่องหมายดอกจัน (**\***) ดังต่อไปนี้

- 1. วัน เดือน ปีเกิด**\***
- 2. เชื้อชาติ**\***
- 3. สัญชาติ**\***
- 4. ศาสนา**\***

#### 5. เป็นผู้สำเร็จการศึกษาตามหลักสูตรทันตแพทยศาสตรบัณฑิต**\*** ตัวอย่าง - ปีการศึกษา **\***เช่น **2566**

เป็นผู้จะสำเร็จการศึกษาตามหลักสูตรทันตแพทยศาสตรบัณฑิต ปีการศึกษา \*

2566

6. การสอบเพื่อประเมินความรู้ความสามารถในการประกอบวิชาชีพทันตกรรม**\***ตัวอย่าง 6.1 ขั้นตอนที่ 1**\*** เช่น **ผ่าน ไม่ผ่าน รอสอบ/รอผลสอบ**

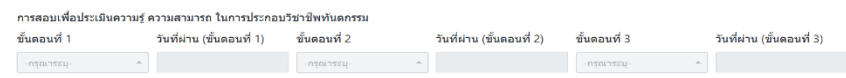

 ทั้งนี้ นักศึกษาจะต้องตรวจสอบความถูกต้องของข้อมูลอีกครั้งหนึ่ง ก่อนกดบันทึก ขั้นตอนที่ 4 **เลือก** บันทึก **จะปรากฏข้อความแจ้งเตือนจากระบบ** ขั้นตอนที่ 5 **กด** บันทึก

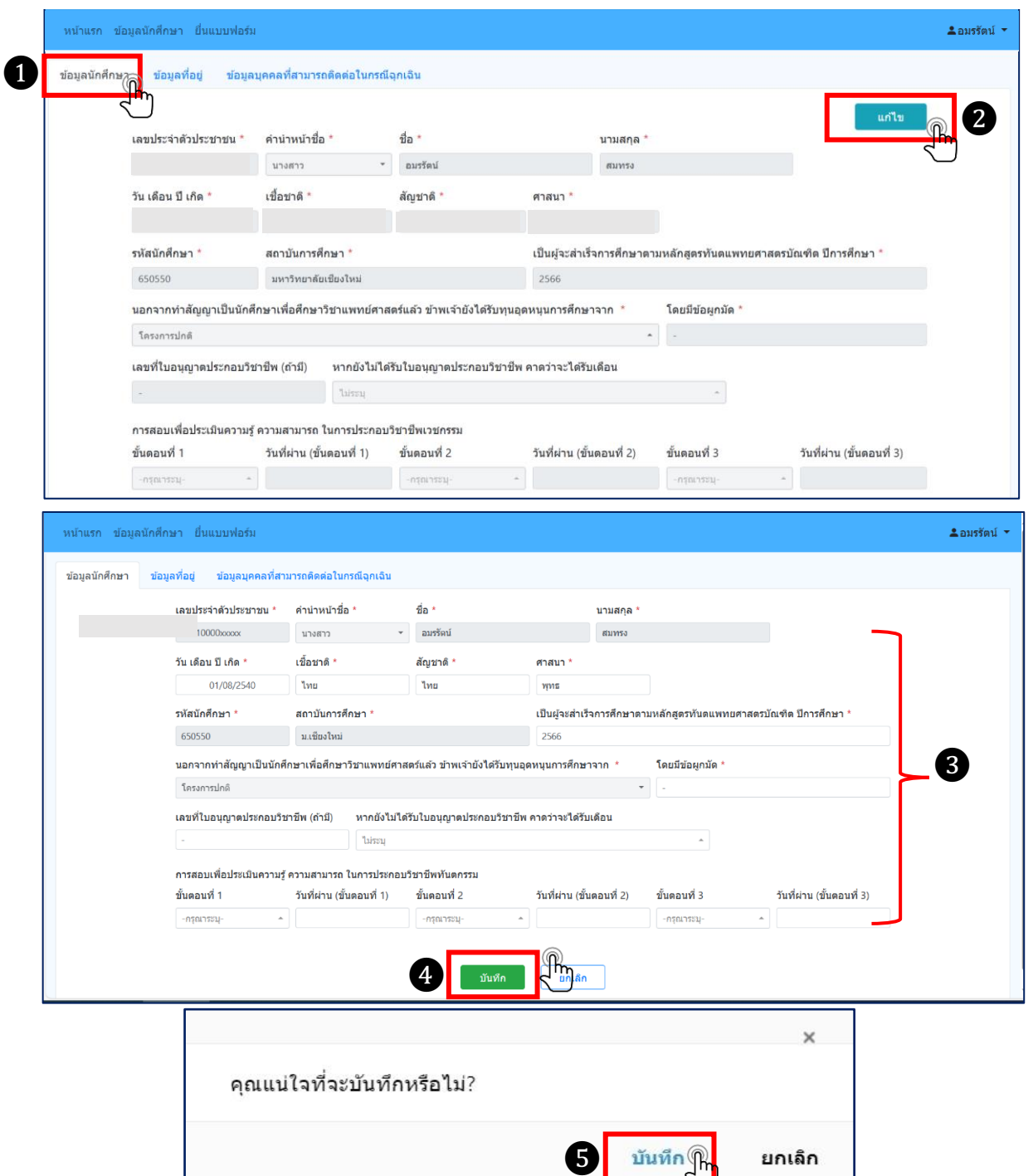

#### **2.3.2 ข้อมูลที่อยู่**

- ขั้นตอนที่ 1 **เลือก** แถบข้อมูลลำดับที่ 2 **ข้อมูลที่อยู่**
- ขั้นตอนที่ 2 **เลือก** แก้ไข
- ขั้นตอนที่ 3 **กรอกข้อมูล** ให้ถูกต้องและครบถ้วนในช่องที่ปรากฏเครื่องหมายดอกจัน (**\***) ดังต่อไปนี้
	- 3.1 กรณีเกิดในราชอาณาจักร ให้กรอกข้อมูลในช่อง**\***

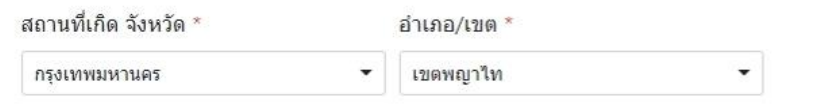

3.2 กรณีเกิดนอกราชอาณาจักร**\***

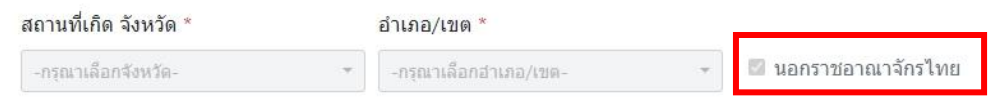

- 3.3 ที่อยู่ที่สามารถติดต่อได้(จังหวัด อำเภอ/เขต และตำบล/แขวง) **\***
- 3.4 โทรศัพท์มือถือ**\***
- 3.5 อีเมล**\*** (ใช้อีเมลที่สามารถติดต่อประสานงานได้)
- ทั้งนี้ นักศึกษาจะต้องตรวจสอบความถูกต้องของข้อมูลอีกครั้งหนึ่ง ก่อนกดบันทึก
- ขั้นตอนที่ 4 **เลือก** บันทึก **จะปรากฏข้อความแจ้งเตือนจากระบบ**

ขั้นตอนที่ 5 **กด** บันทึก

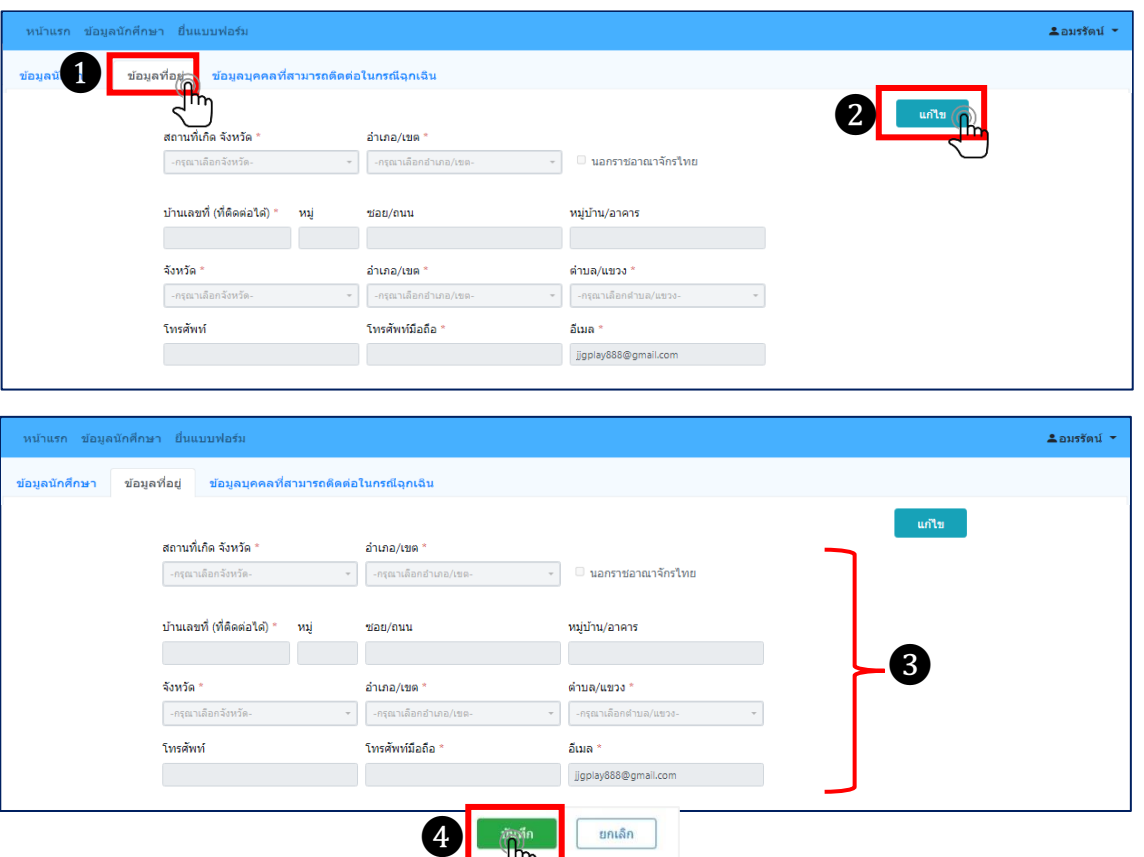

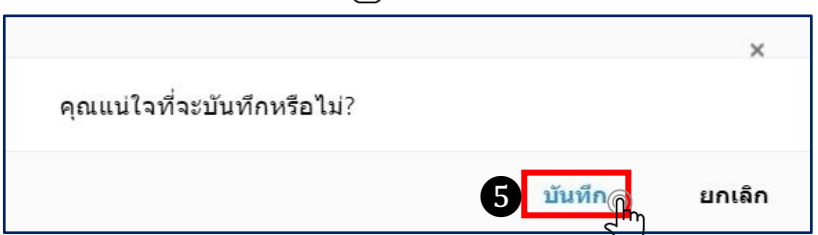

#### **2.3.3 ข้อมูลบุคคลที่สามารถติต่อได้ในกรณีฉุกเฉิน**

# ขั้นตอนที่ 1 **เลือก** แถบข้อมูลลำดับที่ 3 **ข้อมูลบุคคลที่สามารถติต่อได้ในกรณีฉุกเฉิน**

- ขั้นตอนที่ 2 **เลือก** แก้ไข
- ขั้นตอนที่ 3 **กรอกข้อมูล** ให้ถูกต้องและครบถ้วนในช่องที่ปรากฏเครื่องหมายดอกจัน (**\***) ดังต่อไปนี้

- **ผู้ติดต่อลำดับที่ 1** ชื่อ โทรศัพท์ เกี่ยวข้อง**\***

**หมายเหตุ**สามารถกรอกข้อมูลบุคคลที่สามารถติดต่อได้ ได้มากกว่า 1 คน

ทั้งนี้ นักศึกษาจะต้องตรวจสอบความถูกต้องของข้อมูลอีกครั้งหนึ่ง ก่อนกดบันทึก

## ขั้นตอนที่ 4 **เลือก** บันทึก **จะปรากฏข้อความแจ้งเตือนจากระบบ**

ขั้นตอนที่ 5 **กด** บันทึก

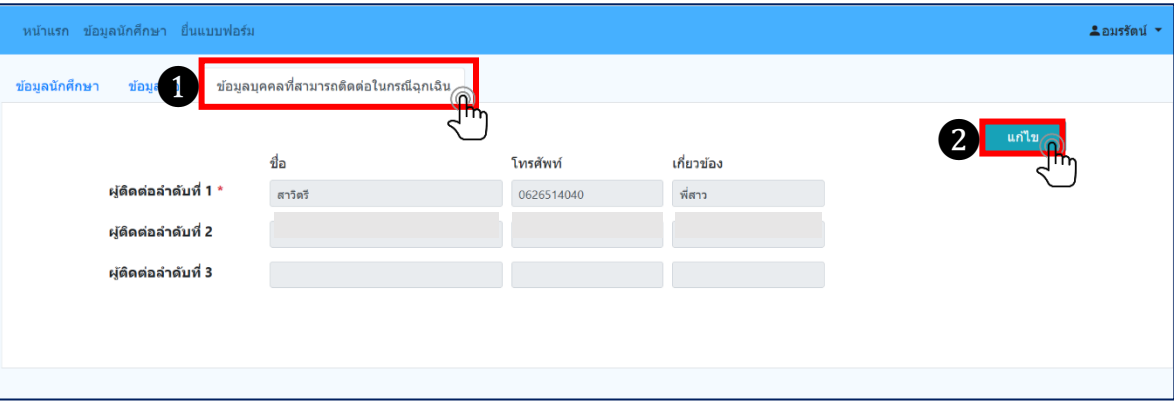

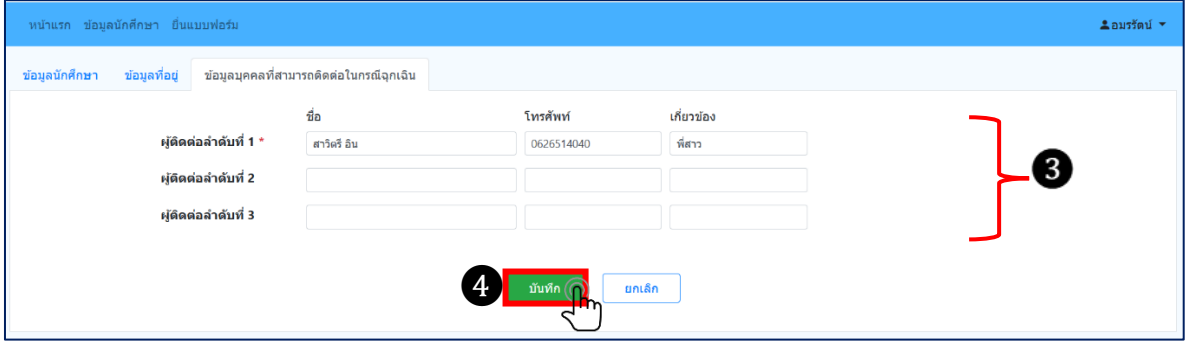

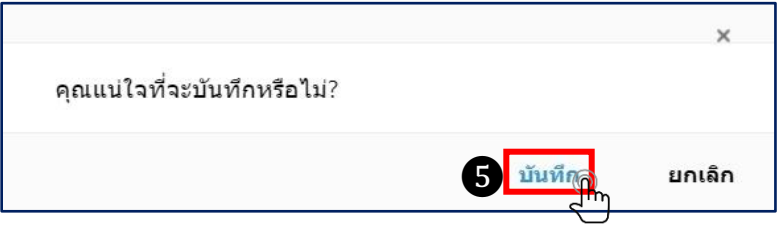

## 2.4 เมื่อดำเนินการกรอกข้อมูลครบถ้วนทั้ง 3 ส่วนแล้ว ให้ดำเนินการ ดังนี้

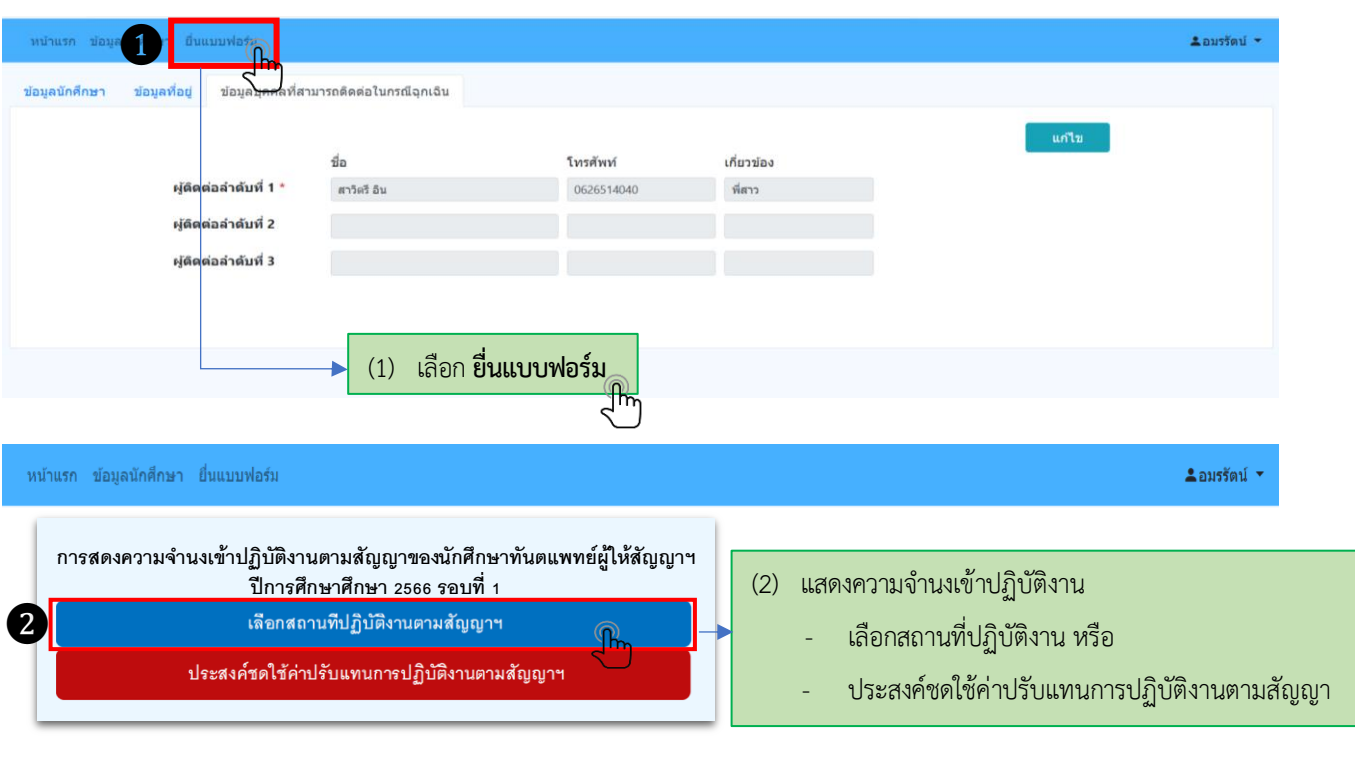

#### 2.5การ**เลือกสถานที่ปฏิบัติงาน** จะปรากฏหน้าจอและให้ดำเนินการ ดังนี้

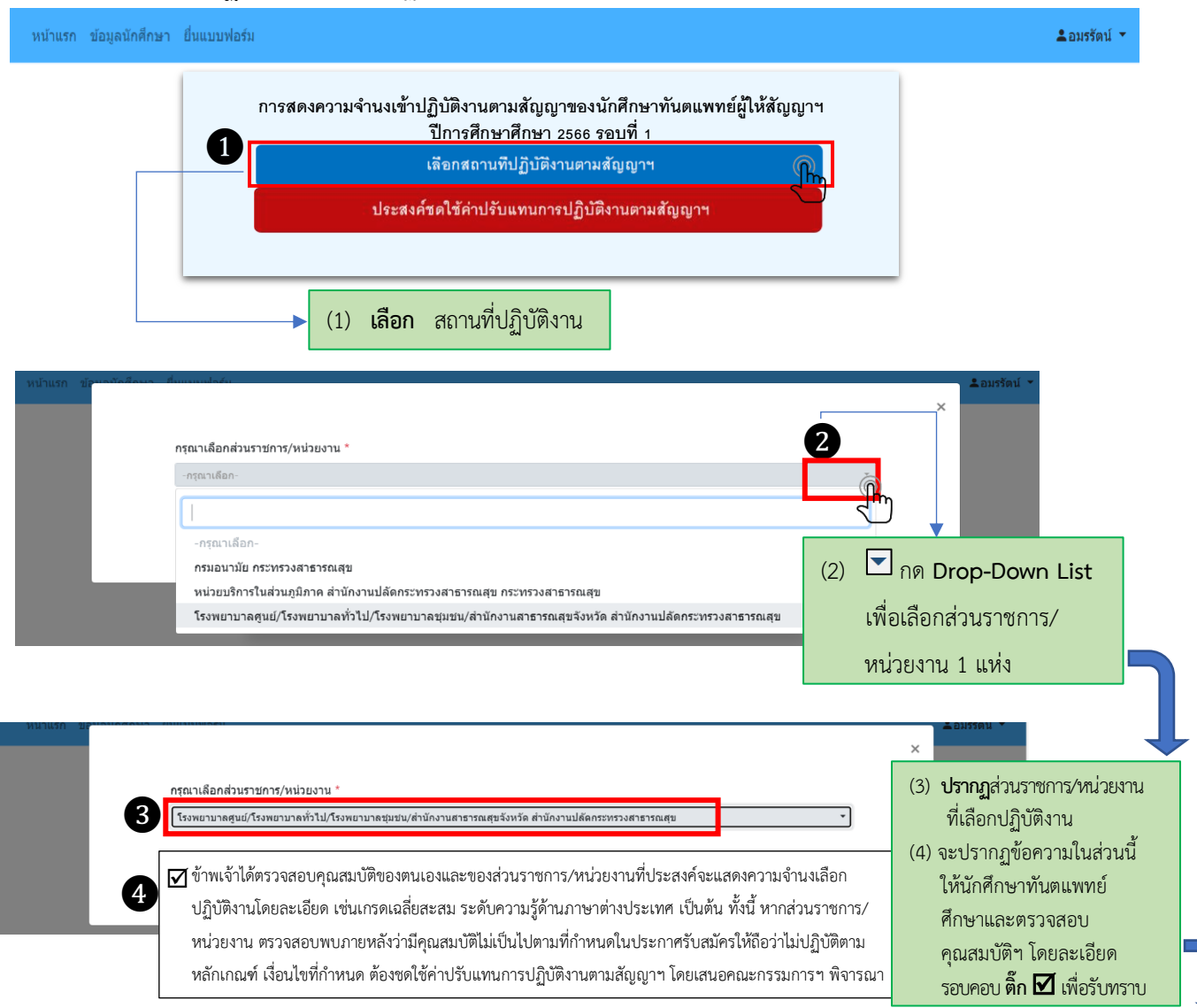

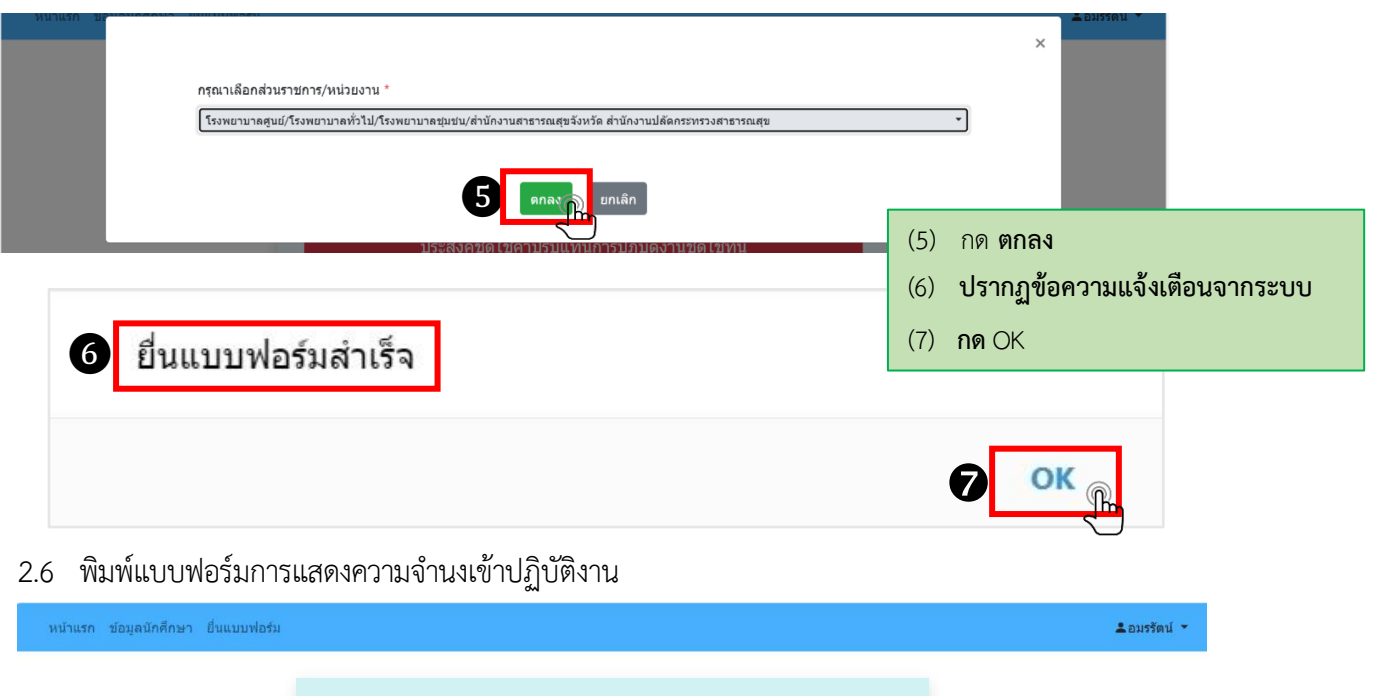

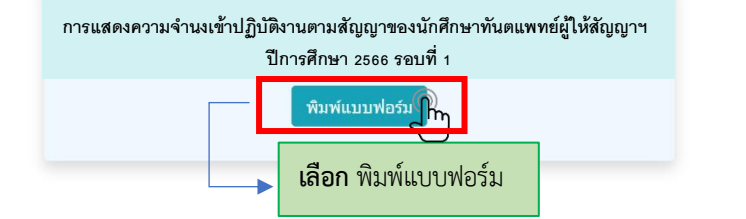

- 2.7การแสดงผลรายละเอียดใบแสดงความจำนงเข้าปฏิบัติงาน จะปรากฏการแสดงผล ดังนี้
	- 2.7.1 ใบแสดงความจำนงจะปรากฏการแสดงผลตามหมายเลข
	- 2.7.2 ส่วนราชการ/หน่วยงานที่นักศึกษาแสดงความจำนงเลือกปฏิบัติงาน จะปรากฏการแสดงผล ❶

ตามหมายเลข ❷

 2.7.3ให้นักศึกษาลงลายมือชื่อ ตามหมายเลข และส่งใบแสดงความจำนงฯ ให้คณะทันตแพทยศาสตร์ประทับตรา ❸ ❹

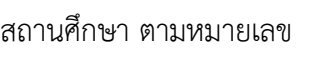

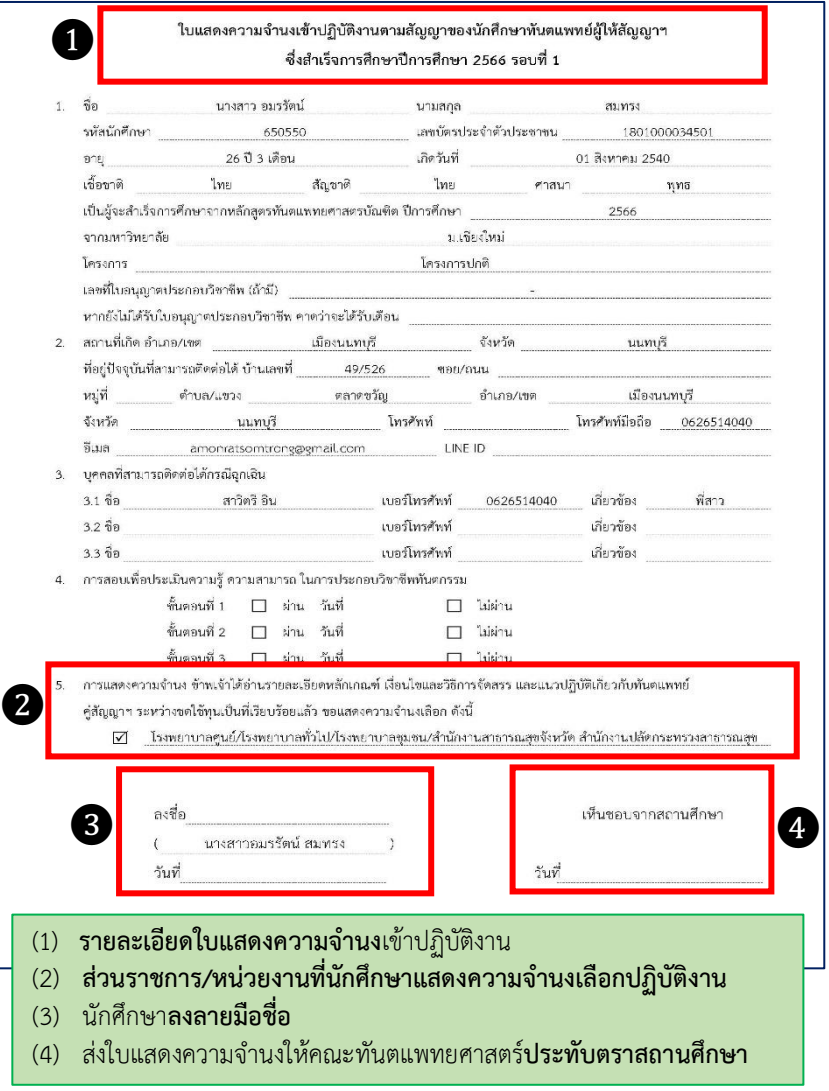

**หมายเหตุ** ให้นักศึกษาฯ **ตรวจสอบความถูกต้องของข้อมูลใบแสดงความจำนง**และ**ส่วนราชการ/หน่วยงานที่ นักศึกษาแสดงความจำนงเลือกปฏิบัติงาน**อีกครั้งหนึ่ง **ก่อนส่งใบแสดงความจำนง ให้คณะแพทยศาสตร์ประทับตราสถานศึกษา**

## 2.8การ**เลือกประสงค์ชดใช้ค่าปรับแทนการปฏิบัติงาน** จะปรากฏหน้าจอและให้ดำเนินการ ดังนี้

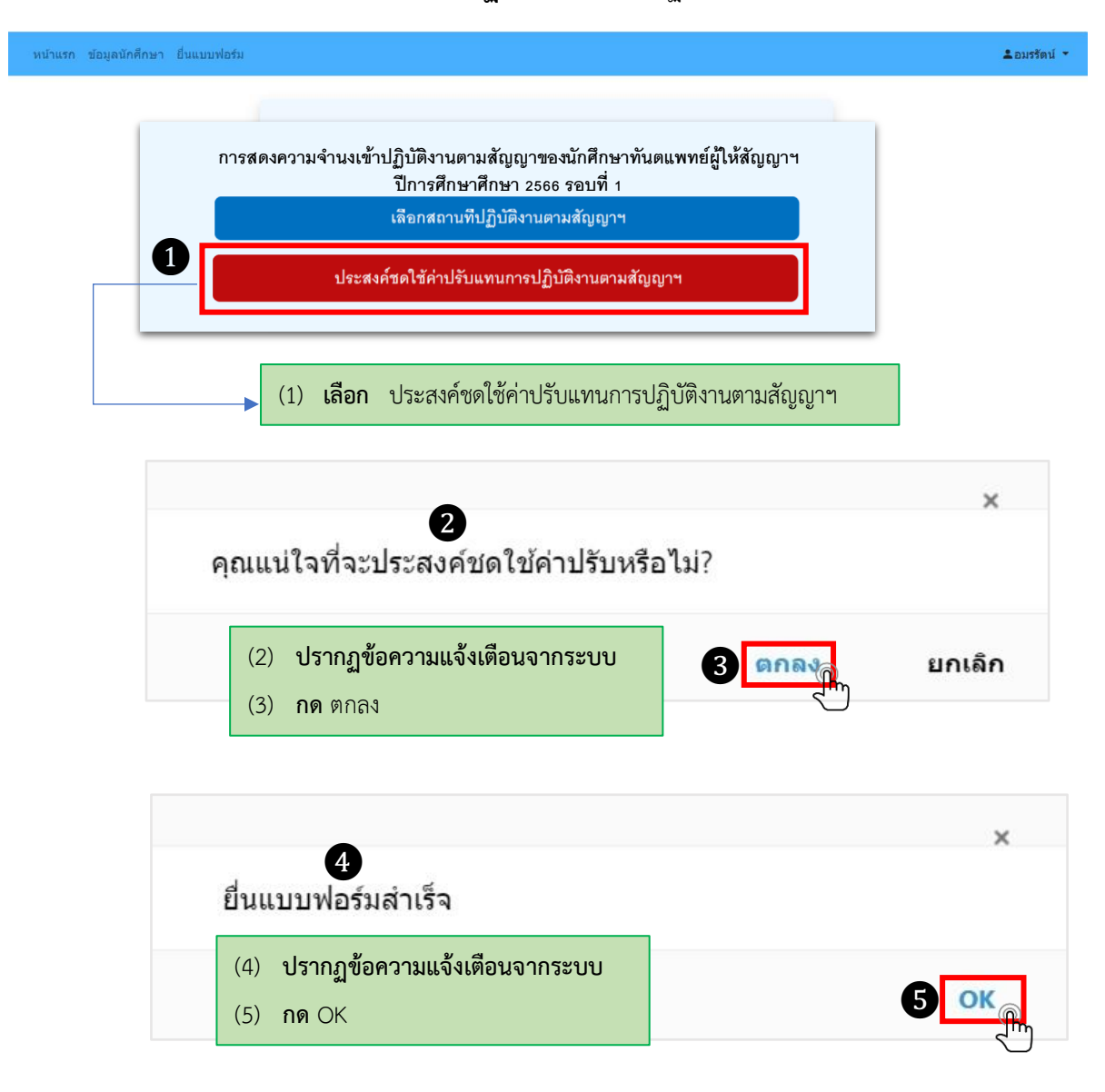